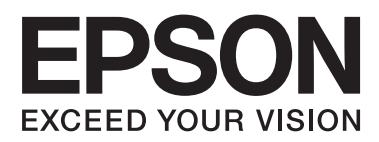

# **Network Interface Panel Manual de usuario**

NPD4747-01 ES

### *Índice*

### *[Copyrights y marcas comerciales](#page-2-0)*

#### *[Instrucciones de seguridad](#page-3-0)*

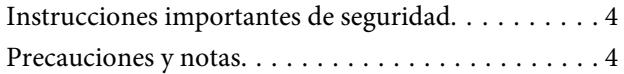

#### *[Primer contacto con Network Interface](#page-4-0)  [Panel](#page-4-0)*

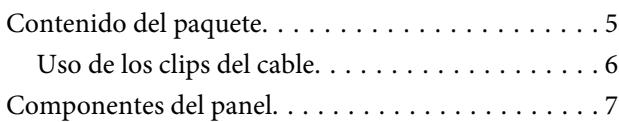

### *[Configuración de Network Interface](#page-7-0)  [Panel](#page-7-0)*

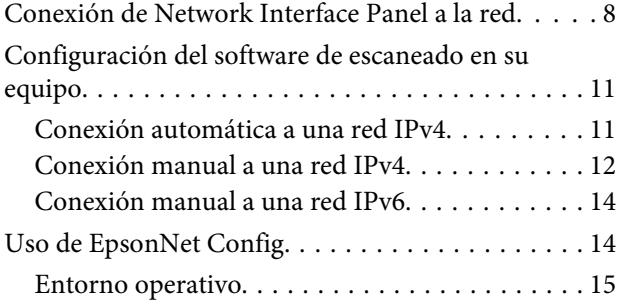

#### *[Escaneado de imágenes](#page-15-0)*

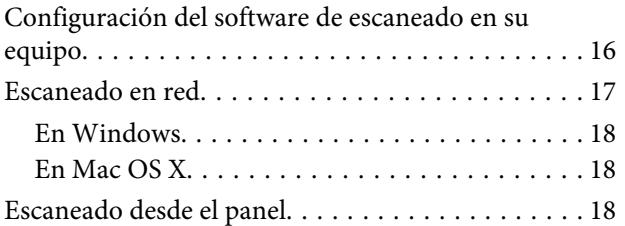

### *[Menús del panel de control](#page-19-0)*

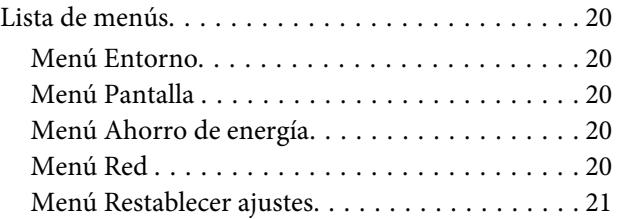

### *[Solución de problemas](#page-21-0)*

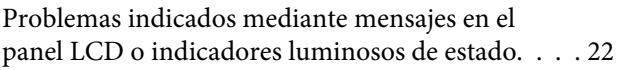

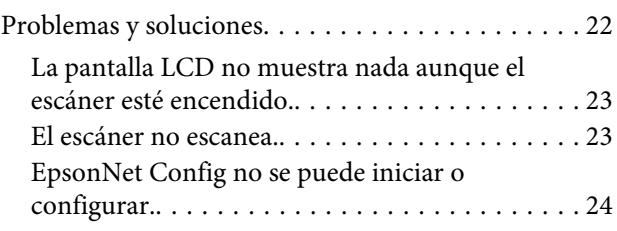

### *[Especificaciones técnicas](#page-24-0)*

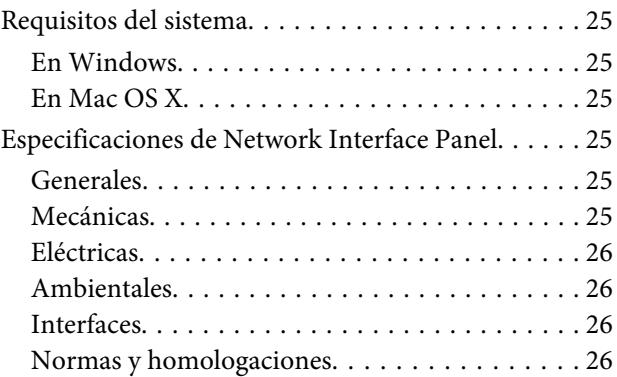

### <span id="page-2-0"></span>*Copyrights y marcas comerciales*

Ninguna parte de esta publicación podrá ser reproducida, almacenada en un sistema de recuperación ni transmitida en forma alguna ni por ningún medio electrónico, mecánico, de fotocopiado, de grabación o cualquier otro, sin el previo consentimiento por escrito de Seiko Epson Corporation. No se asume ninguna responsabilidad de patentes con respecto al uso de la información contenida en este documento. Asimismo, se declina cualquier responsabilidad por los daños que pudieran producirse como consecuencia del uso de la información aquí contenida.

Ni Seiko Epson Corporation ni sus filiales se responsabilizarán ante el comprador del producto o ante terceras personas de las pérdidas, costes o gastos derivados de accidentes, usos incorrectos o no previstos, modificaciones no autorizadas, reparaciones o alteraciones del producto.

Seiko Epson Corporation y sus afiliados no asumen la responsabilidad de los daños o problemas derivados del uso de accesorios que no sean productos originales Epson u homologados por Seiko Epson Corporation.

EPSON® es una marca comercial registrada, y EPSON EXCEED YOUR VISION o EXCEED YOUR VISION son marcas comerciales de Seiko Epson Corporation.

Microsoft®, Windows® y Windows Vista® son marcas comerciales registradas de Microsoft Corporation.

Apple®, Macintosh® y Mac OS® son marcas comerciales registradas de Apple Inc.

**Aviso general:** Los nombres de otros productos utilizados en esta documentación se citan con el mero fin de su identificación y son marcas comerciales de sus empresas respectivas.

Copyright © 2014 Seiko Epson Corporation. Reservados todos los derechos.

# <span id="page-3-0"></span>**Instrucciones de seguridad**

### **Instrucciones importantes de seguridad**

Lea todas estas instrucciones y guárdelas para futura referencia.

Siga todas las advertencias e instrucciones marcadas en Network Interface Panel.

- ❏ No vierta líquidos en Network Interface Panel.
- ❏ Salvo que se especifique lo contrario en este Manual de usuario, no intente realizar usted mismo el mantenimiento de Network Interface Panel.

### **Precauciones y notas**

En este documento, las precauciones y notas indican lo siguiente:

!*Las precauciones* deben seguirse estrictamente para evitar daños físicos.

*Las notas*

contienen información importante y sugerencias prácticas sobre el funcionamiento de este producto.

# <span id="page-4-0"></span>**Primer contacto con Network Interface Panel**

### **Contenido del paquete**

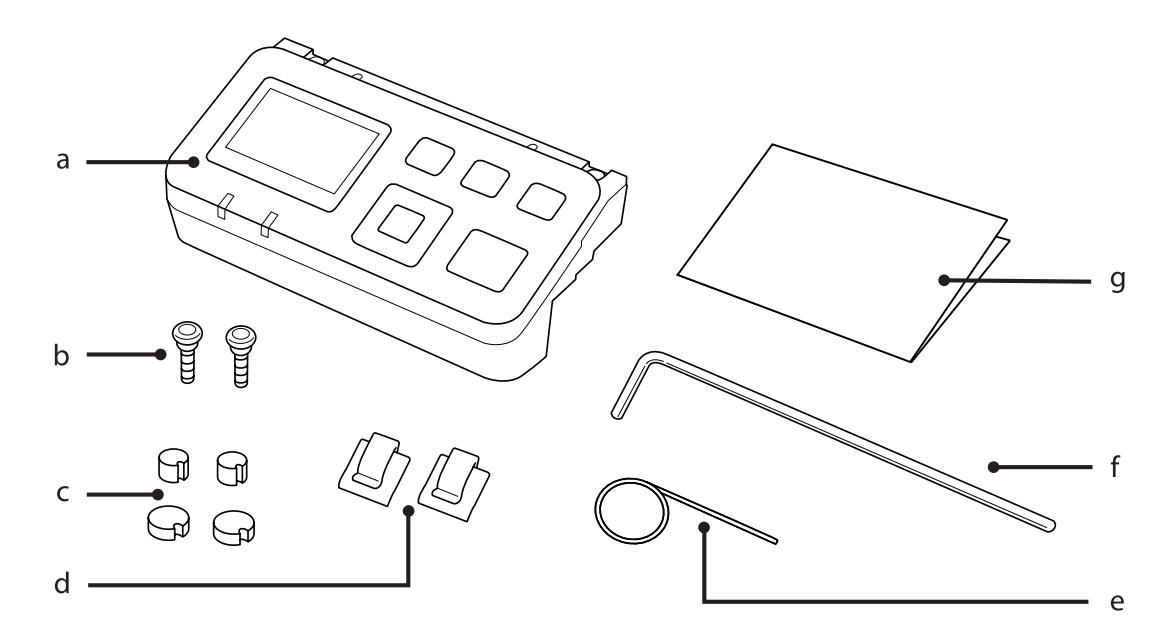

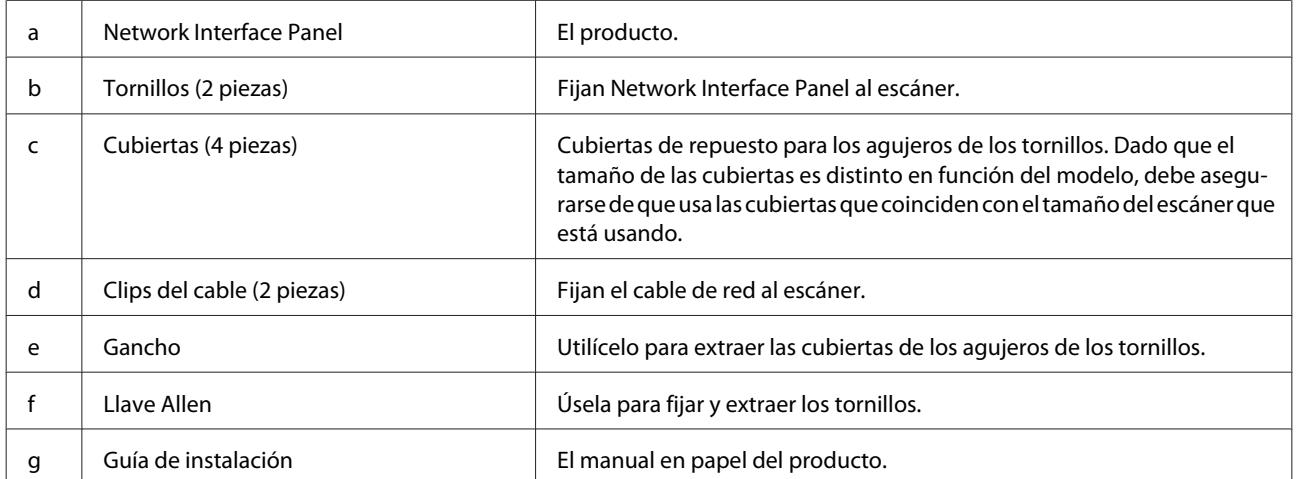

### <span id="page-5-0"></span>**Uso de los clips del cable**

A Fije los clips del cable al escáner.

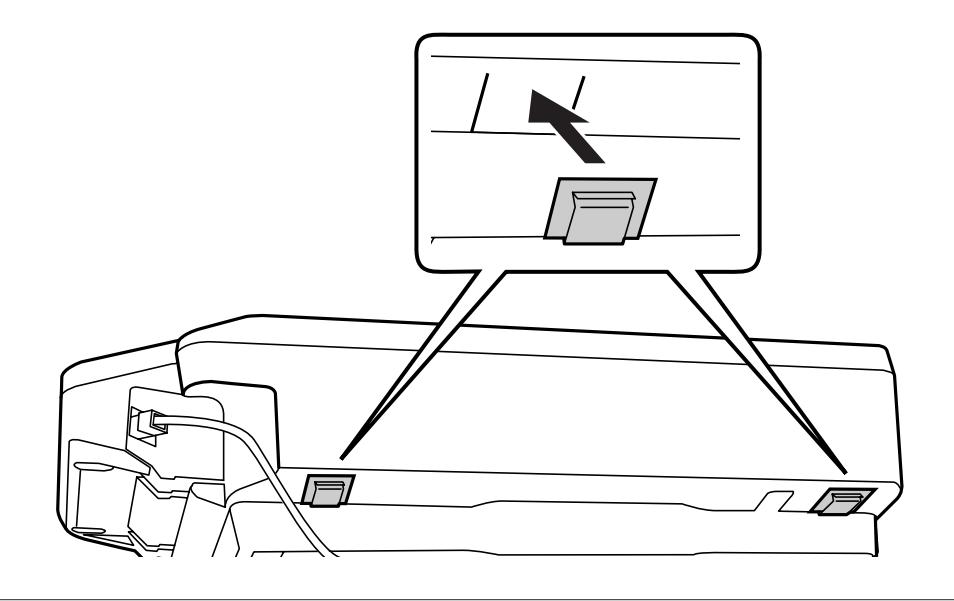

#### *Nota:*

Colóquelos de tal manera que la parte abierta de los clips quede mirando hacia fuera.

Use los clips del cable para asegurar el cable de red al escáner.

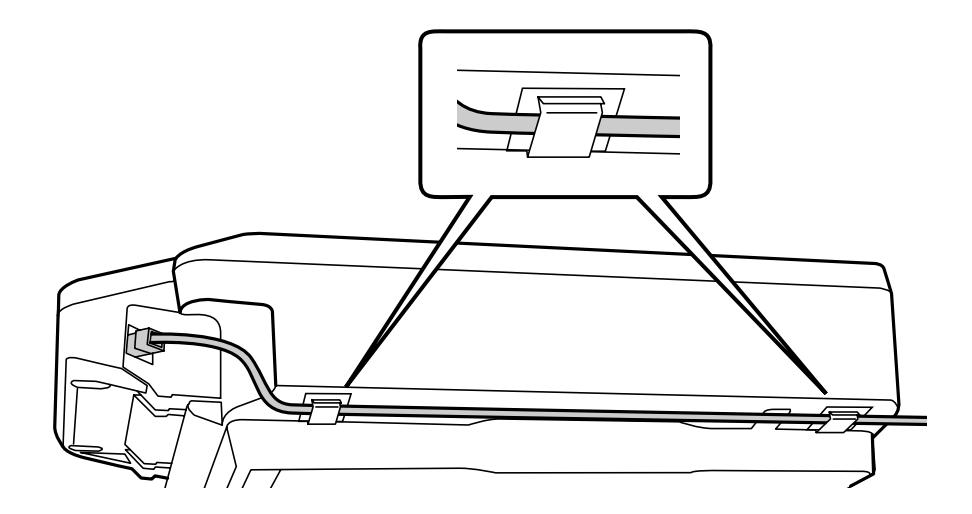

## <span id="page-6-0"></span>**Componentes del panel**

#### **Vista frontal**

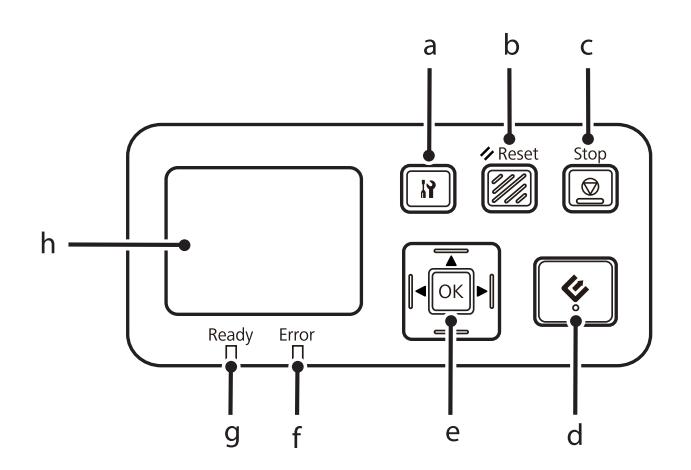

#### **Vista lateral derecha**

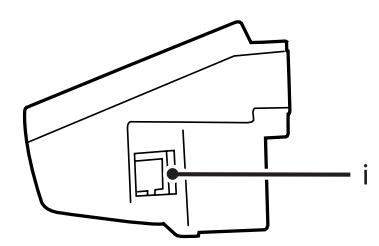

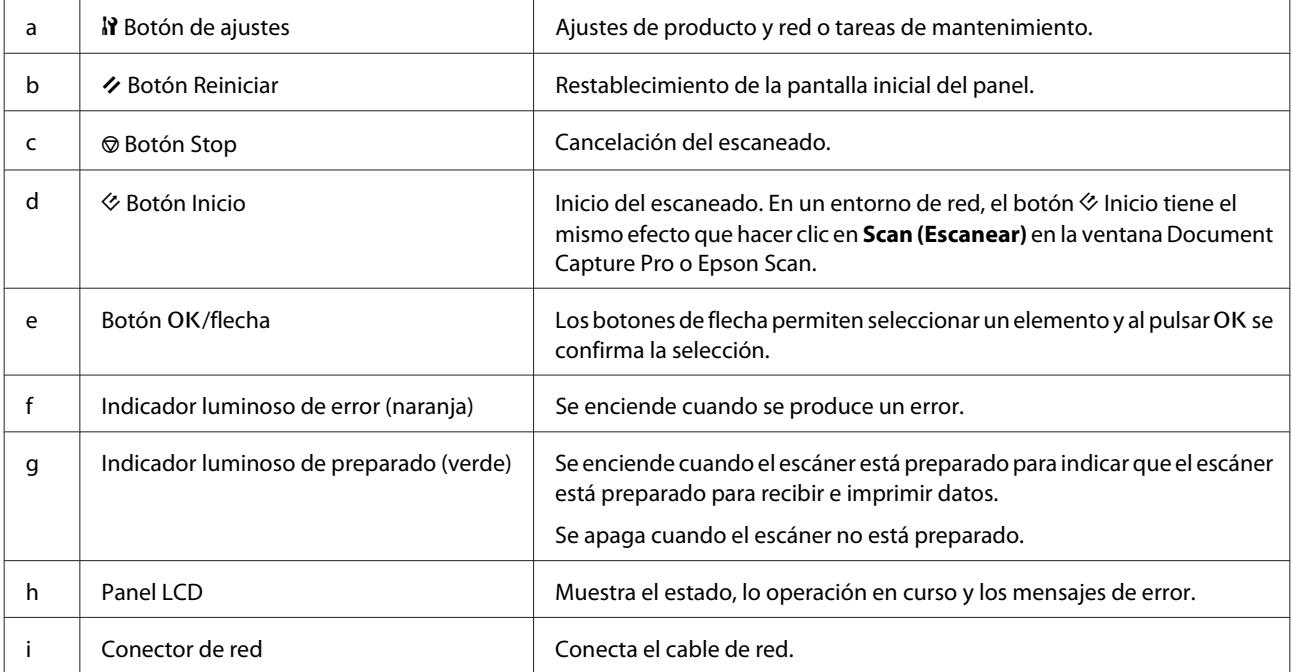

### <span id="page-7-0"></span>**Conexión de Network Interface Panel a la red**

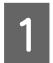

A Apague el producto y desconecte el cable USB.

B Retire las cubiertas con el gancho y, a continuación, extraiga los tornillos con la llave Allen.

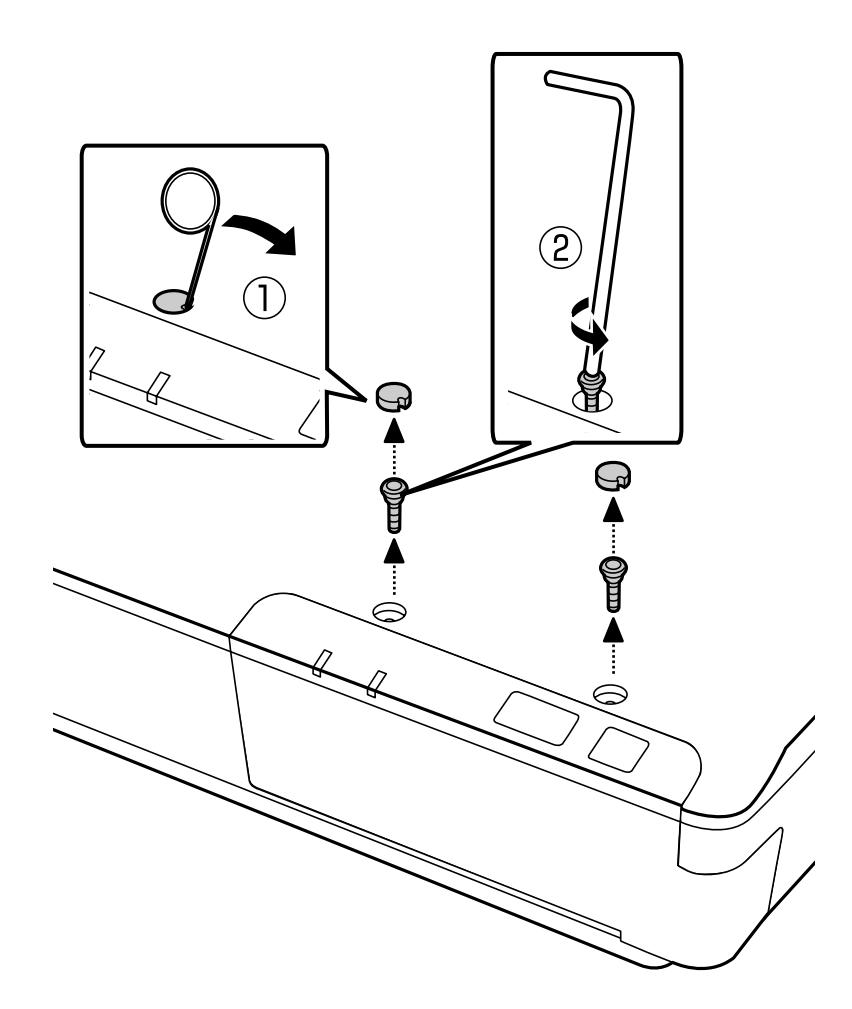

#### !*Precaución:*

Tenga cuidado con el gancho y la llave Allen ya que son instrumentos afilados.

#### *Nota:*

Utilice únicamente el gancho y la llave Allen que se suministran con este panel.

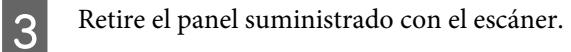

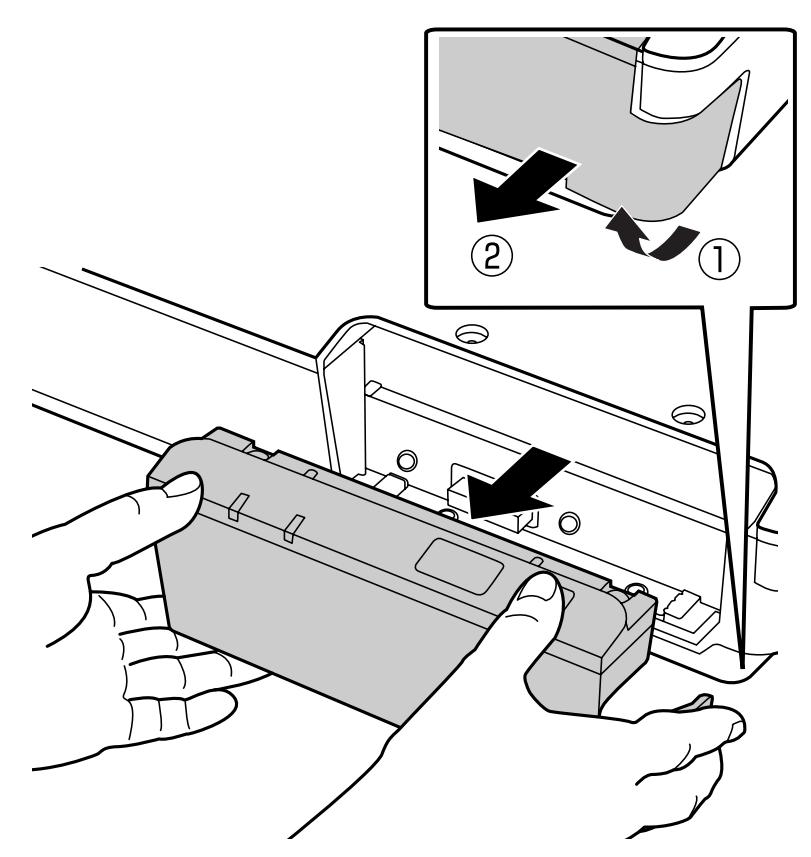

#### *Nota:*

- ❏ Guarde el panel en un lugar seguro.
- ❏ El escáner no funciona si no sustituye el panel que ha extraído en el paso 3 o si no instala Network Interface Panel.

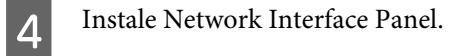

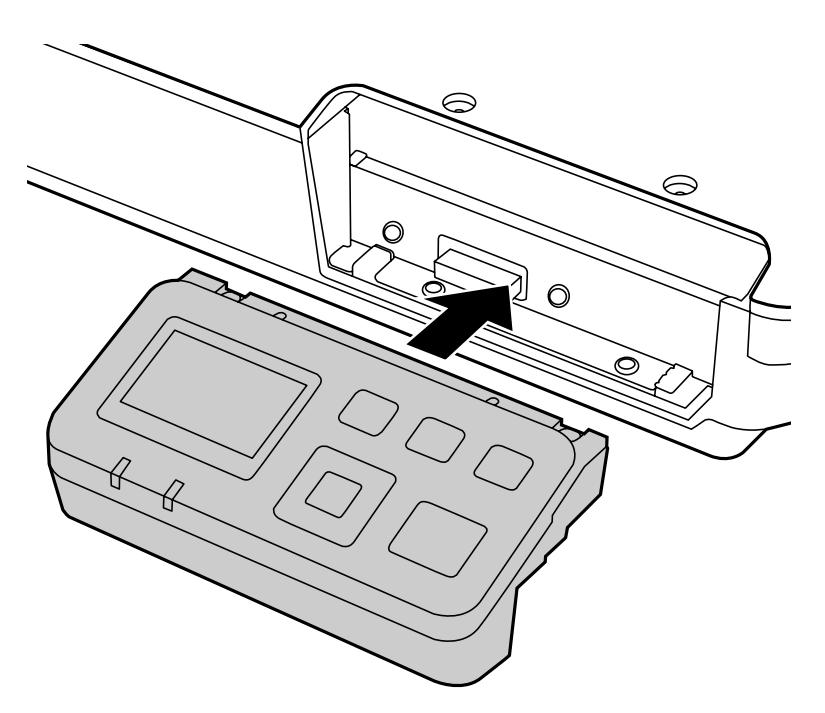

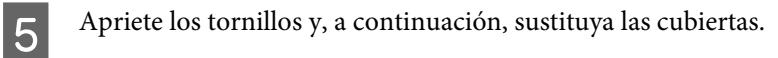

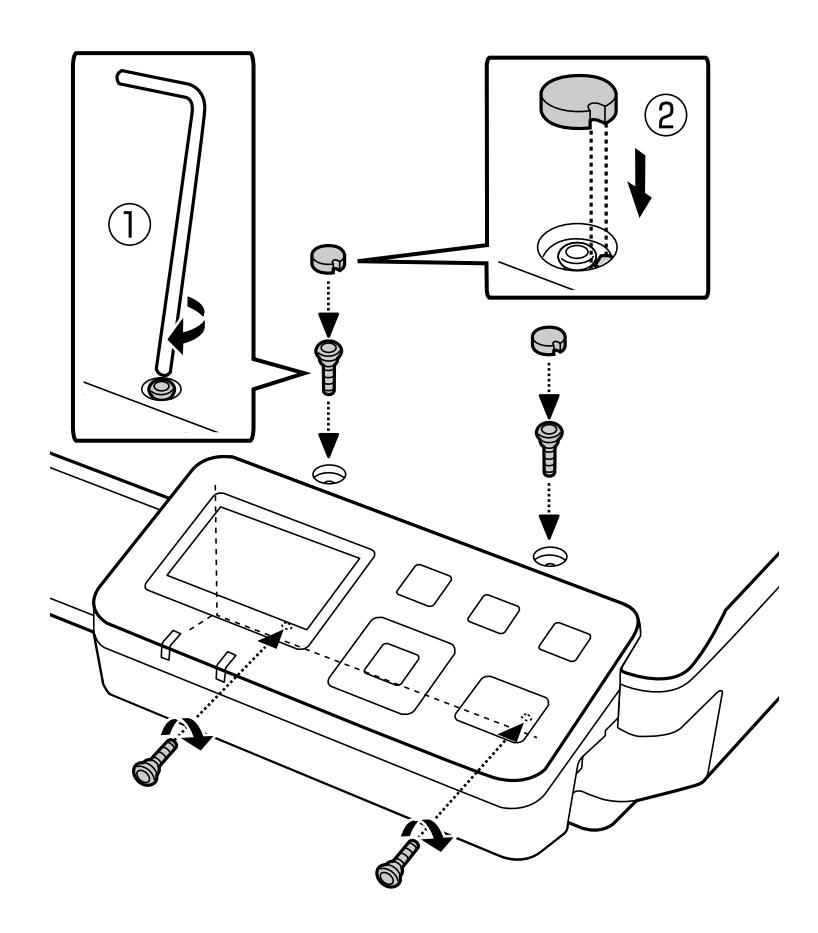

<span id="page-10-0"></span>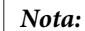

Use las mismas cubiertas y los mismos tornillos que extrajo en el paso 2.

G Conecte un cable de red a Network Interface Panel.

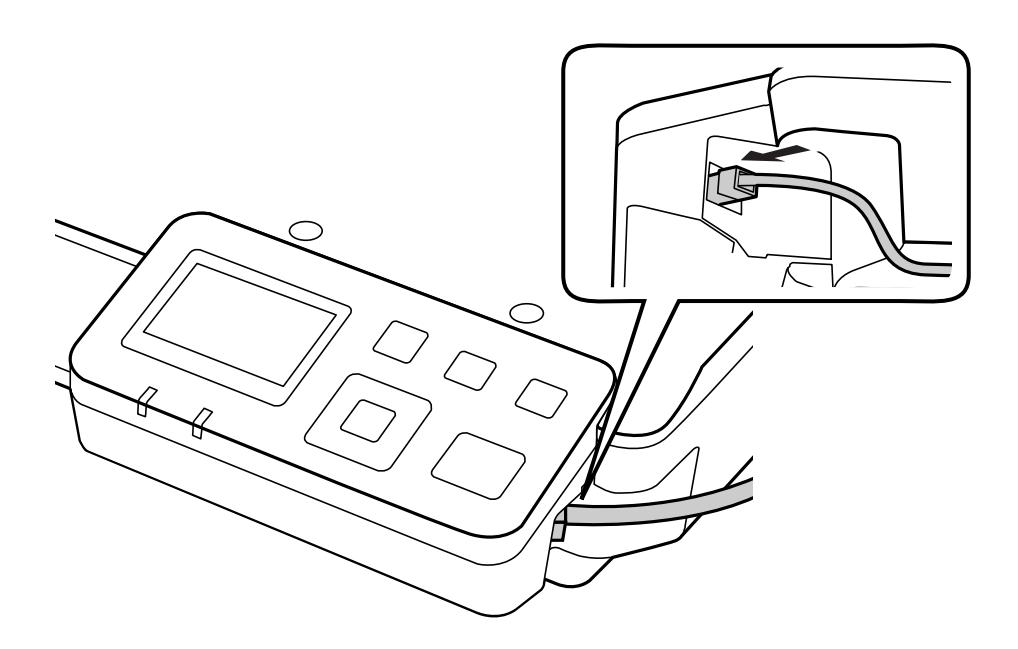

#### *Nota:*

- ❏ Debe usar un cable de par trenzado reforzado de categoría 5 para conectar Network Interface Panel sin peligro de averías.
- ❏ El cable de red no se suministra con el producto.
- ❏ No puede usar un cable de red al mismo tiempo que una conexión USB.

Ajuste el cable de red usando los clips del cable.

U["Uso de los clips del cable" de la página 6](#page-5-0)

### **Configuración del software de escaneado en su equipo**

### **Conexión automática a una red IPv4**

Encienda el escáner.

<span id="page-11-0"></span>2 Cuando la pantalla principal indique Escáner listo, pulse el botón de ajustes  $\mathbf{R}$ .

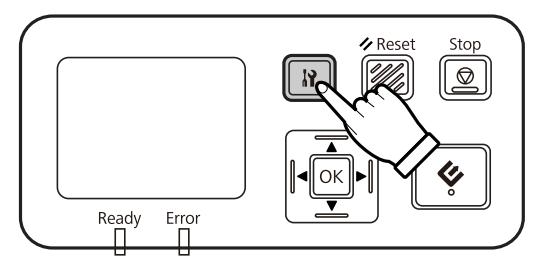

Seleccione **Red** con los botones arriba  $\blacktriangle$  y abajo  $\nabla$  y, a continuación, pulse el botón OK.

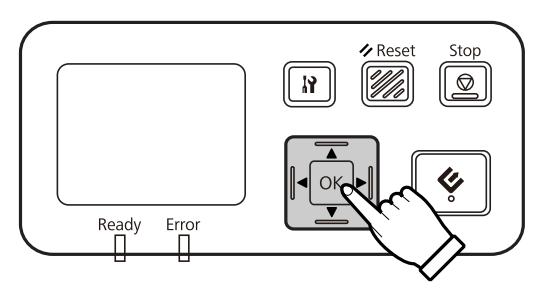

**4** Seleccione **IPv4** con los botones arriba ▲ y abajo ▼ y, a continuación, pulse el botón OK.

**E Seleccione Automática** con los botones arriba ▲ y abajo ▼ y, a continuación, pulse el botón OK.

Fulse el botón ajustes  $\mathbf F$  para volver a la pantalla principal.

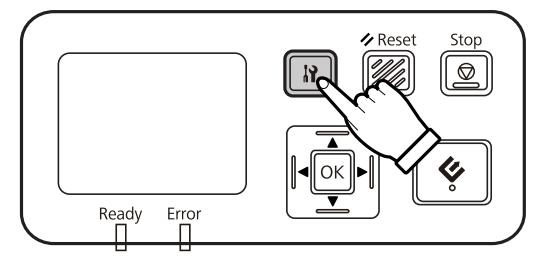

G Cuando se muestre el mensaje "Definiendo ajuestes de red", reinicie el panel.

Defina la contraseña para proteger la seguridad de la red con EpsonNet Config basado en la Web. U["Uso de EpsonNet Config" de la página 14](#page-13-0)

### **Conexión manual a una red IPv4**

Encienda el escáner.

Cuando la pantalla principal indique Escáner listo, pulse el botón de ajustes  $\mathbf{\hat{N}}$ .

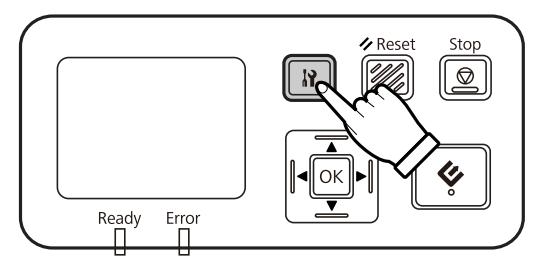

Seleccione **Red** con los botones arriba  $\blacktriangle$  y abajo  $\nabla$  y, a continuación, pulse el botón OK.

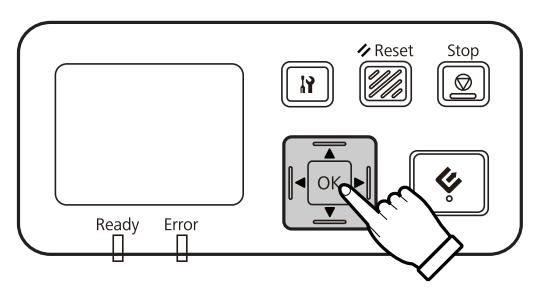

- **4** Seleccione **IPv4** con los botones arriba ▲ y abajo ▼ y, a continuación, pulse el botón OK.
- **E Seleccione Manual con los botones arriba ▲ y abajo ▼ y, a continuación, pulse el botón OK.**
- **F** Seleccione **Dirección IP** con los botones arriba ▲ y abajo ▼ y, a continuación, pulse el botón OK.
- 7 Configure la dirección IP con los botones de flecha y, a continuación, el botón OK.
- Repita los pasos 6 y 7 para configurar la máscara de subred IP y la puerta de enlace predeterminada de IP y, a continuación, pulse el botón OK.
- **I Pulse el botón ajustes** *I***I** para volver a la pantalla principal.

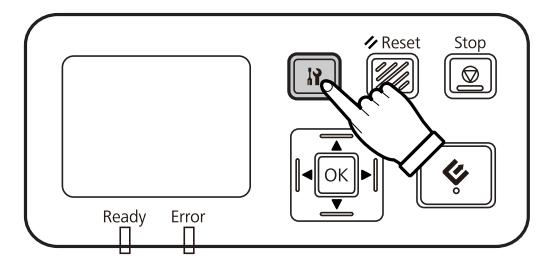

10 Cuando se muestre el mensaje "Definiendo ajuestes de red", reinicie el panel.

Defina la contraseña para proteger la seguridad de la red con EpsonNet Config basado en la Web.

U["Uso de EpsonNet Config" de la página 14](#page-13-0)

### <span id="page-13-0"></span>**Conexión manual a una red IPv6**

Encienda el escáner.

Cuando la pantalla principal indique Escáner listo, pulse el botón de ajustes  $\mathbf{F}$ .

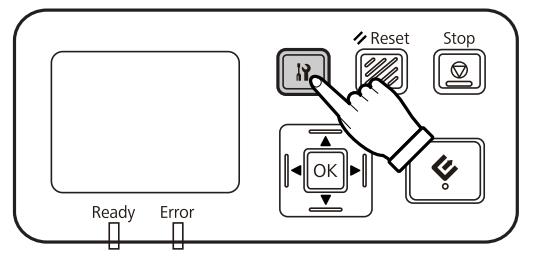

Seleccione **Red** con los botones arriba ▲ y abajo ▼ y, a continuación, pulse el botón OK.

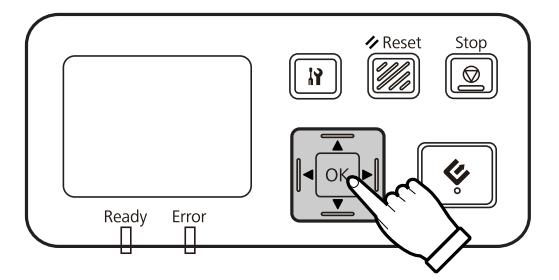

Seleccione **IPv6** - **Activar** con los botones arriba ▲ y abajo ▼ y, a continuación, pulse el botón OK.

E Pulse el botón ajustes  $\mathbf{\mathcal{F}}$  para volver a la pantalla principal.

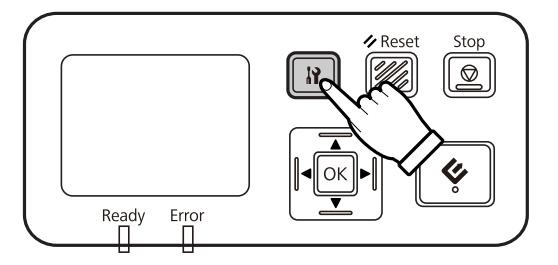

G Cuando se muestre el mensaje "Definiendo ajuestes de red", reinicie el panel.

#### *Nota:*

Use EpsonNet Config a través de Internet para definir manualmente la configuración para redes IPv6.

Defina la contraseña para proteger la seguridad de la red con EpsonNet Config basado en la Web. U"Uso de EpsonNet Config" de la página 14

### **Uso de EpsonNet Config**

EpsonNet Config es un programa con conexión a Internet que está incluido en Network Interface Panel.

<span id="page-14-0"></span>Puede abrir el programa desde un equipo de la red usando un navegador Web. Este programa permite definir configuraciones de interfaz de red (TCP/IP y otros parámetros) y configuraciones del escáner (varias opciones y comprobaciones).

Para abrir EpsonNet Config con conexión a Internet, indique la dirección IP para este panel en la barra de dirección de un navegador Web.

#### *Nota:*

❏ EpsonNet Config no puede utilizarse si la dirección IP no se ha configurado en la interfaz de red.

❏ Consulte la ayuda en línea de EpsonNet Config para ver más detalles.

#### *Nota:*

También puede usar EpsonNet Config en Windows/Macintosh.

- ❏ EpsonNet Config para Windows es una utilidad de Windows para administradores que le permite configurar la interfaz de red para varios protocolos como TCP/IP, MS Network, AppleTalk, IPP y SNMP.
- ❏ EpsonNet Config para Macintosh es una utilidad de Macintosh para administradores que le permite configurar la interfaz de red para TCP/IP, AppleTalk e IPP.

Descargue este programa desde:

<http://www.epson.com/>

### **Entorno operativo**

Puede usar EpsonNet Config en equipos que dispongan de los siguientes navegadores Web.

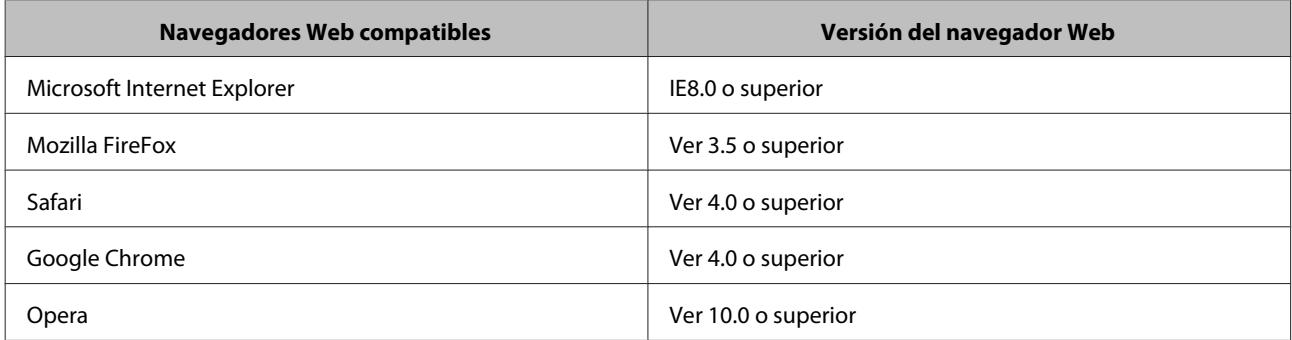

# <span id="page-15-0"></span>**Escaneado de imágenes**

### **Configuración del software de escaneado en su equipo**

Tanto el escáner como Network Interface Panel deben estar encendidos y en funcionamiento. A continuación, siga el procedimiento detallado a continuación para usar el programa Epson Scan Settings a fin de activar el escaneado en red.

Antes de empezar, debe obtener la siguiente información:

- ❏ Una dirección IP válida para Network Interface Panel. Pídale a su administrador de red una dirección IP que no entre en conflicto con ningún otro dispositivo de la red. Si es usted el administrador de la red, elija una dirección dentro de la subred que no entre en conflicto con ningún otro dispositivo.
- ❏ La dirección MAC (hardware Ethernet) de Network Interface Panel. Se trata de un número único para Network Interface Panel distinto al número de serie del hardware de Network Interface Panel. Puede encontrar la dirección MAC en Network Interface Panel.

#### *Nota para Windows:*

Inicie una sesión con derechos de administrador y realice la instalación. Si se le indica que introduzca una contraseña de administrador, hágalo y continúe con las operaciones.

#### *Nota para Mac OS X:*

❏ No utilice Fast User Switching (Cambio rápido de usuario) mientras el escáner esté en uso.

❏ Debe iniciar sesión en una cuenta Computer Administrator (Administrador del equipo).

#### *Nota:*

Antes de escanear, debe instalar la versión de firmware más reciente de Network Interface Panel. Vaya a la página inicial de Epson para descargar Epson Firmware Updater para Network Interface Panel.

U<http://www.epson.com>

Tras la descarga, inicie Epson Firmware Updater y siga las instrucciones que aparezcan en la pantalla. Si la versión de firmware más reciente ya está instalada en Network Interface Panel, no hace falta que actualice el firmware.

Pida al administrador de red la dirección IP o el nombre de equipo de Network Interface Panel.

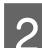

Inicie Epson Scan Settings.

#### **Windows:**

**Start (Inicio)** > **All Programs (Todos los programas)** o **Programs (Programas)** > **EPSON** > **EPSON Scan** > **EPSON Scan Settings (Ajustes EPSON Scan)**

#### **Mac OS X:**

Seleccione **Applications (Aplicaciones)** > **EPSON Software** > **EPSON Scan Settings (Ajustes EPSON Scan)**.

Seleccione su escáner en la lista Select Scanner (Seleccionar Escáner).

<span id="page-16-0"></span>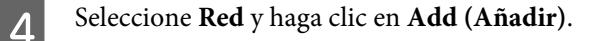

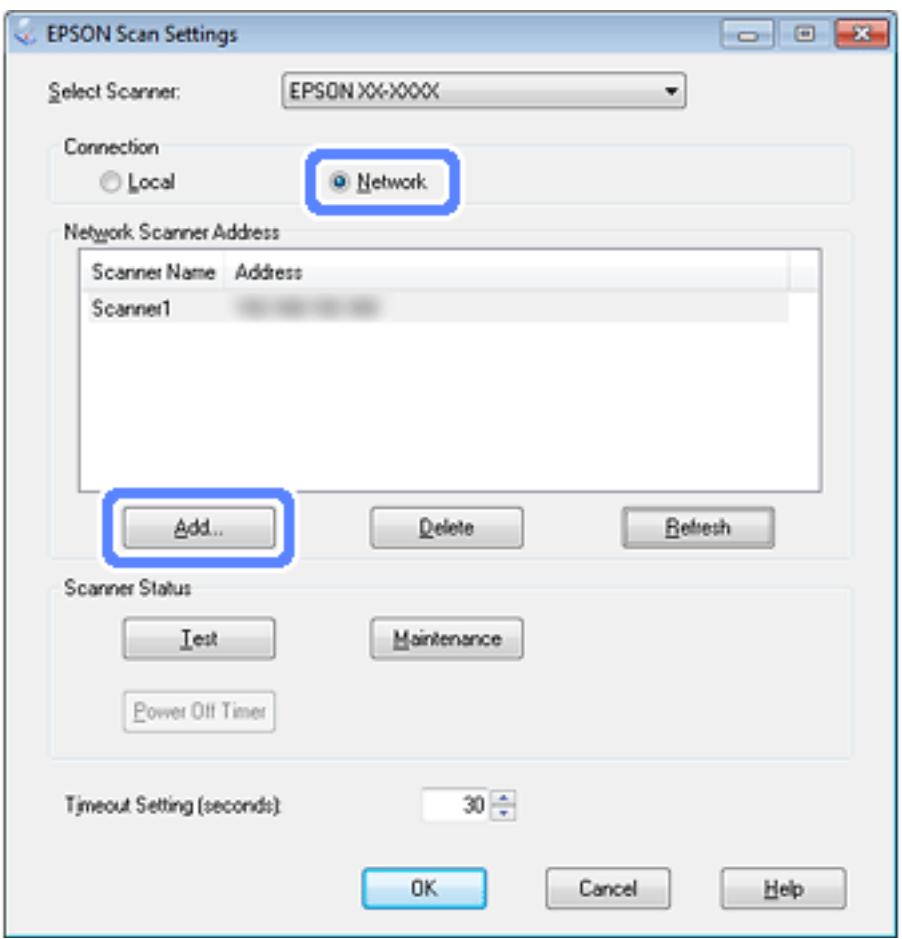

- E En la ventana Add (Añadir), seleccione la dirección IP de Network Interface Panel bajo Search for addresses (Buscar direcciones) o seleccione **Enter address (Entrar dirección)** y escríbala. Haga clic en **OK (Aceptar)**.
- F En la ventana Epson Scan Settings, haga clic en **Test** para comprobar la conexión. Si todo funciona correctamente, se indicará así en un mensaje emergente.
	- Haga clic en **OK** (Aceptar) para guardar los ajustes.

### **Escaneado en red**

#### *Nota:*

Antes de empezar a escanear con Network Interface Panel, debe configurar la dirección IP.

#### *Nota para Windows:*

Antes de escanear, debe instalar la versión más reciente de Document Capture Pro. Vaya a la página inicial de Epson para descargar la versión más reciente de Document Capture Pro. U<http://www.epson.com>

Si la versión de software más reciente ya está instalada en el ordenador, no hace falta que actualice el software.

#### **Escaneado de imágenes**

#### <span id="page-17-0"></span>**En Windows**

- A Encienda el escáner y el ordenador cliente.
- B Coloque el original (u originales) en el cristal para documentos o el alimentador automático de documentos (ADF).
- S Inicie Document Capture Pro.

U Consulte el manual del usuario del escáner para ver más detalles.

- D Haga clic en **Scan (Escanear)** en la ventana principal de Document Capture Pro.
- E Configure los valores requeridos en Main Settings (Ajustes principales) y haga clic en **Scan (Escanear)**.

#### **En Mac OS X**

A Encienda el escáner y el ordenador cliente.

- B Coloque el original (u originales) en el cristal para documentos o el alimentador automático de documentos (ADF).
- 3 Inicie Epson Scan.

 $\mathcal{L}$  Consulte el manual del usuario del escáner para ver más detalles.

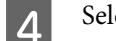

A Seleccione el modo deseado.

- En la ventana Epson Scan, configure los ajustes necesarios.
- Flaga clic en **Scan (Escanear)**.

### **Escaneado desde el panel**

Configure un trabajo previamente.

U Consulte el manual del usuario del escáner para ver más detalles.

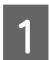

A Encienda el escáner y el ordenador cliente.

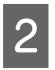

B Coloque el original (u originales) en el cristal para documentos o el alimentador automático de documentos (ADF).

#### **Escaneado de imágenes**

8 Pulse el botón OK del panel.

El escáner busca un ordenador disponible.

**2** Seleccione el ordenador al que quiera enviar los datos y pulse el botón OK.

Si el escáner tiene un grupo definido, dicho grupo tendrá que estar configurado en el ordenador para poder mostrarlo en el panel.

E Introduzca la contraseña.

Si no aparece la pantalla de introducción de contraseña, continúe con el paso siguiente.

- U Para más detalles, consulte la ayuda de Document Capture Pro.
- **6** Seleccione un trabajo y pulse el botón OK.
- Compruebe los ajustes y pulse el botón Inicio  $\Diamond$  en el escáner.

# <span id="page-19-0"></span>**Menús del panel de control**

### **Lista de menús**

#### **Menú Entorno**

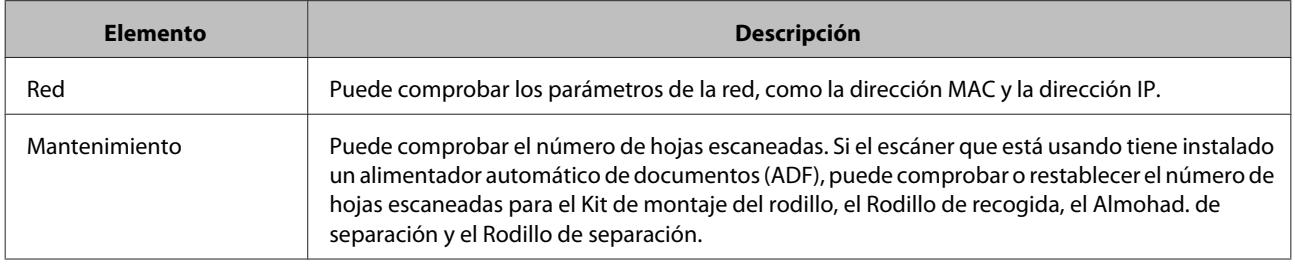

### **Menú Pantalla**

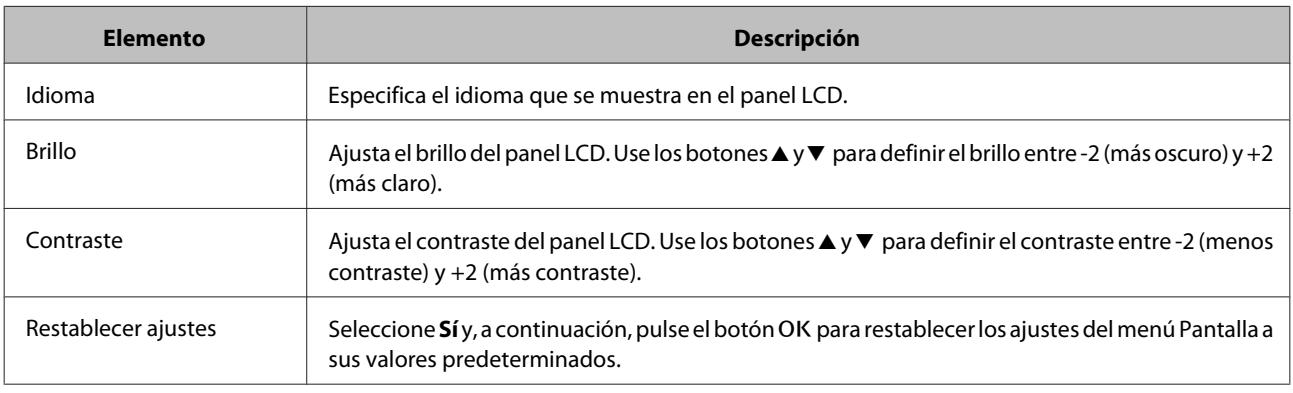

### **Menú Ahorro de energía**

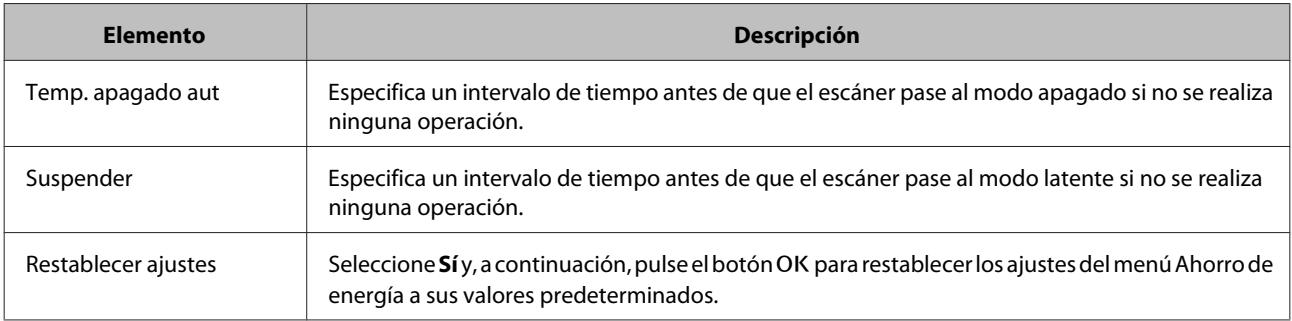

### **Menú Red**

*Nota:*

No se muestra si se configura una contraseña para este panel en EpsonNet Config.

#### **Menús del panel de control**

<span id="page-20-0"></span>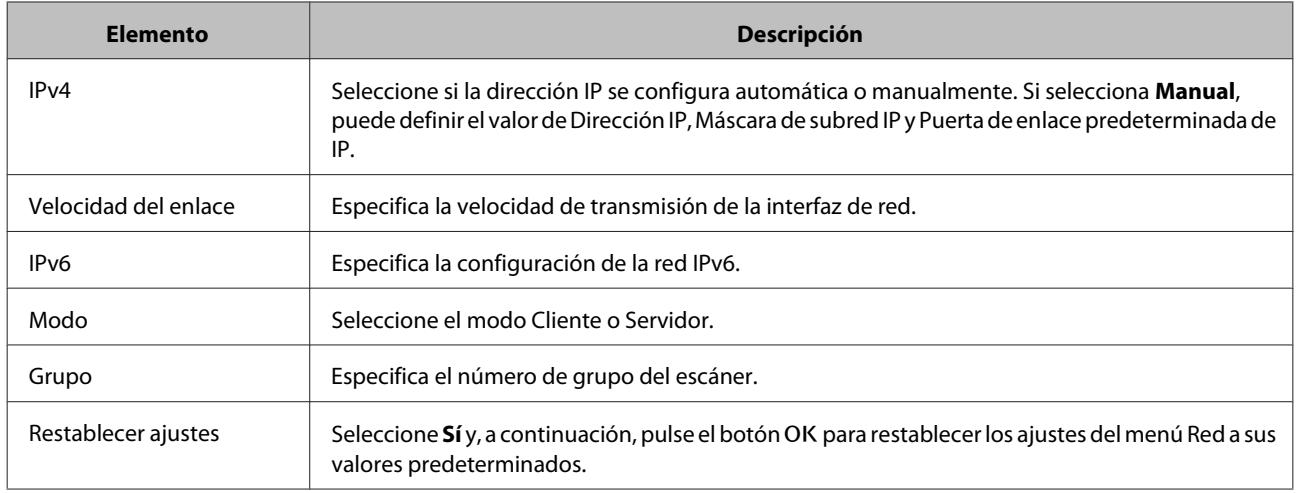

### **Menú Restablecer ajustes**

Seleccione Sí y, a continuación, pulse el botón OK para restablecer los ajustes de todos los menús a sus valores predeterminados.

# <span id="page-21-0"></span>**Solución de problemas**

### **Problemas indicados mediante mensajes en el panel LCD o indicadores luminosos de estado**

Puede comprobar el estado del escáner y de Network Interface Panel a través de los mensajes del panel LCD y de los indicadores luminosos de estado.

Subsane el error en función del mensaje que se muestre.

En la siguiente tabla se explican los patrones que siguen las luces y los estados principales.

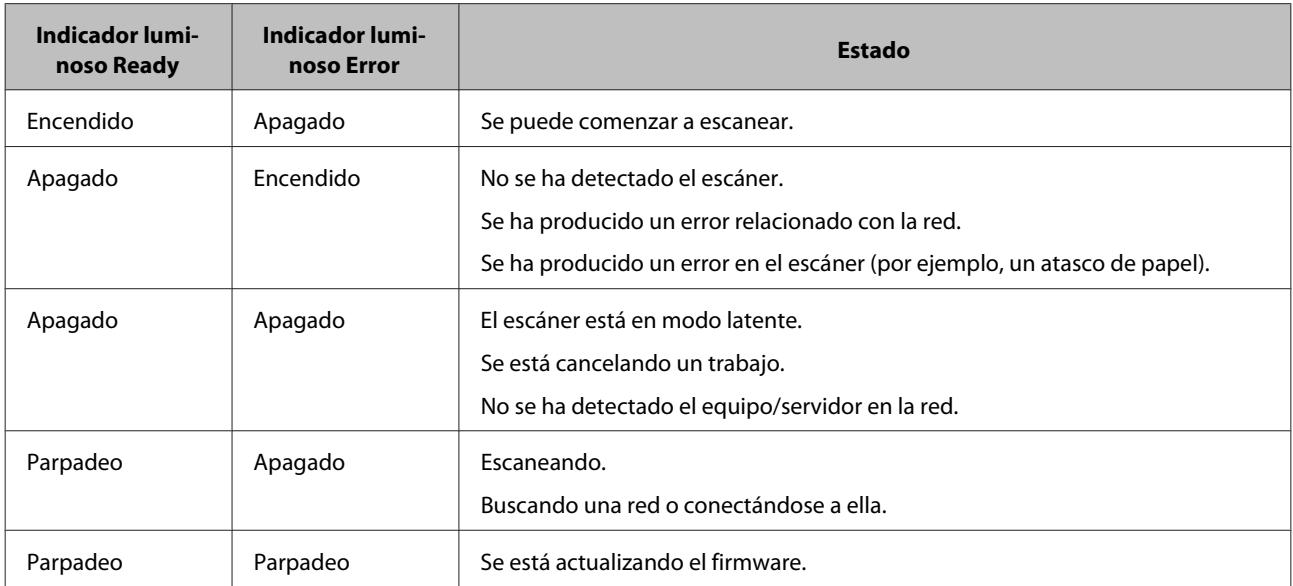

Si se muestran los siguientes mensajes, apague el escáner y vuelva encenderlo. Además, deberá comprobar la conexión y la configuración de la red.

Si el problema persiste, consulte el manual del usuario del escáner o póngase en contacto con su distribuidor.

- ❏ Error de red
- ❏ Error grave de red
- ❏ Error del escáner
- ❏ Sin respuesta

### **Problemas y soluciones**

En esta sección se ofrecen soluciones a problemas que puede encontrarse.

#### **Solución de problemas**

<span id="page-22-0"></span>Consulte la sección "Solución de problemas" del manual del usuario del escáner si tiene problemas con el software. La ayuda en línea también ofrece consejos prácticos y otra información de utilidad para resolver problemas.

Si no puede solucionar un problema después de leer y seguir las instrucciones de este capítulo, póngase en contacto con su distribuidor o con una persona cualificada del Centro de Atención al cliente para recibir asistencia.

#### **La pantalla LCD no muestra nada aunque el escáner esté encendido.**

❏ Compruebe que Network Interface Panel está conectado correctamente.

U["Conexión de Network Interface Panel a la red" de la página 8](#page-7-0)

❏ Compruebe que el escáner compatible está conectado a Network Interface Panel.

 $\mathscr{D}$  Consulte el sitio Web de Epson para saber si su escáner es compatible.

### **El escáner no escanea.**

❏ Asegúrese de que el escáner está encendido.

U["Conexión de Network Interface Panel a la red" de la página 8](#page-7-0)

❏ Compruebe que el escáner es compatible con Network Interface Panel.

U Consulte el manual del usuario del escáner para ver más detalles.

❏ Asegúrese de que el cable de red está debidamente conectado.

U["Conexión de Network Interface Panel a la red" de la página 8](#page-7-0)

❏ Apague el escáner y asegúrese de que Network Interface Panel está instalado en su escáner y conectado a la red de manera correcta.

U["Conexión de Network Interface Panel a la red" de la página 8](#page-7-0)

❏ Para comprobar si el cable de red funciona correctamente, conecte otros productos.

U["Conexión de Network Interface Panel a la red" de la página 8](#page-7-0)

❏ Asegúrese de que los valores de Epson Scan Settings se han configurado correctamente.

U Consulte el manual del usuario del escáner para ver más detalles.

❏ Asegúrese de que el cable de escaneado se ha instalado correctamente.

 $\mathcal{L}$  Para más detalles, consulte la ayuda suministrada con el software.

❏ Asegúrese de que está seleccionado el escáner utilizado con el software de escaneado.

 $\mathscr F$  Para más detalles, consulte la ayuda suministrada con el software.

#### **Solución de problemas**

<span id="page-23-0"></span>❏ Asegúrese de que los valores de Network Scanning Settings (Ajustes de escaneado en red) de Document Capture Pro/Epson Event Manager se han configurado correctamente.

 $\mathcal{L}$  Para más detalles, consulte la ayuda suministrada con el software.

❏ En Network Scanning Settings (Ajustes de escaneado en red), compruebe que los ajustes Group (Grupo) para Document Capture Pro coincidan con los de Network Interface Panel.

U Para más detalles, consulte la ayuda de Document Capture Pro.

U["Escaneado desde el panel" de la página 18](#page-17-0)

❏ Asegúrese de que Epson Event Manager (Document Capture Pro) no está bloqueado por un firewall.

U Consulte el manual del usuario del escáner para ver más detalles.

❏ Asegúrese de que la dirección IP se ha configurado correctamente.

U Consulte el manual del usuario del escáner para ver más detalles.

❏ Compruebe que haya varios paneles de interfaz de red (escáner) en la red.

En su equipo, detecte el escáner usando la dirección MAC de este producto.

U["Menú Entorno" de la página 20](#page-19-0)

### **EpsonNet Config no se puede iniciar o configurar.**

❏ Compruebe que la dirección de IPv4 está configurada para este producto.

Para iniciar EpsonNet Config, debe definir primero una dirección IP. Puede configurarla desde el panel de control de este producto o desde EpsonNet Config para Windows/Macintosh. En el menú del panel de control puede ver la configuración actual.

U["Lista de menús" de la página 20](#page-19-0)

# <span id="page-24-0"></span>**Especificaciones técnicas**

### **Requisitos del sistema**

Compruebe que su sistema cumpla los requisitos indicados en estas secciones antes de utilizarlo con el producto.

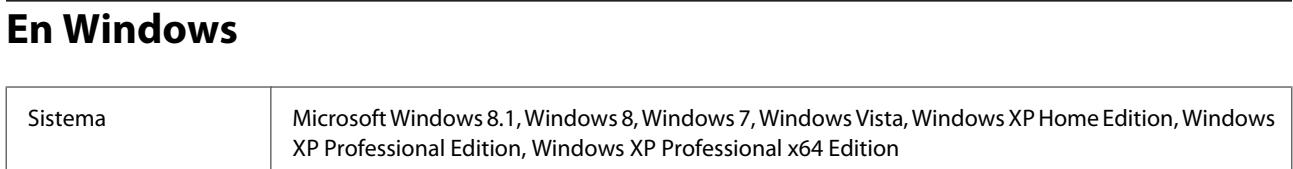

### **En Mac OS X**

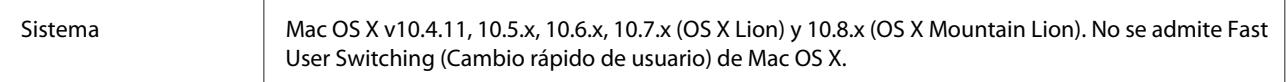

#### *Nota:*

Epson Scan no admite el sistema de archivos de UNI (UFS) para Mac OS X. Debe instalar Epson Scan en un disco o una partición que no usen UFS.

### **Especificaciones de Network Interface Panel**

*Nota:*

Estas especificaciones están sujetas a cambios sin previo aviso.

#### **Generales**

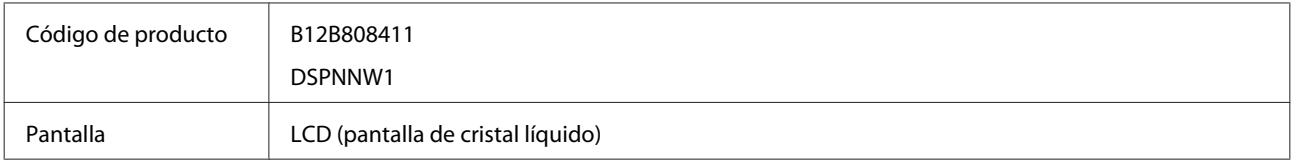

### **Mecánicas**

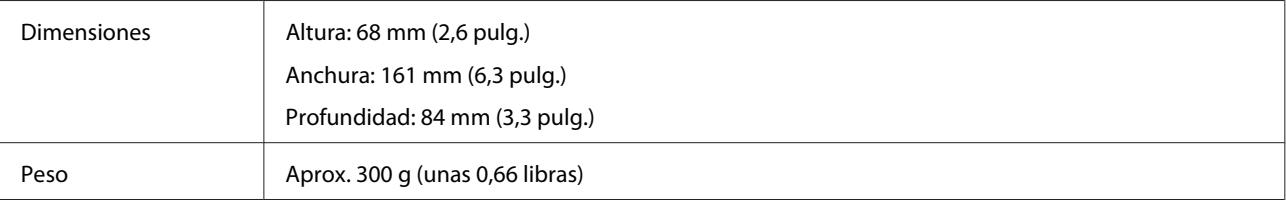

#### **Especificaciones técnicas**

### <span id="page-25-0"></span>**Eléctricas**

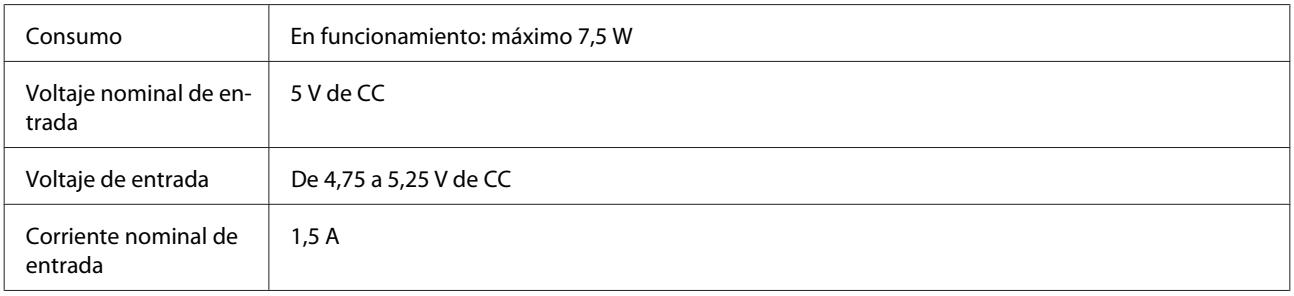

*Nota:*

El consumo eléctrico depende de las condiciones de funcionamiento y las opciones de instalación elegidas.

### **Ambientales**

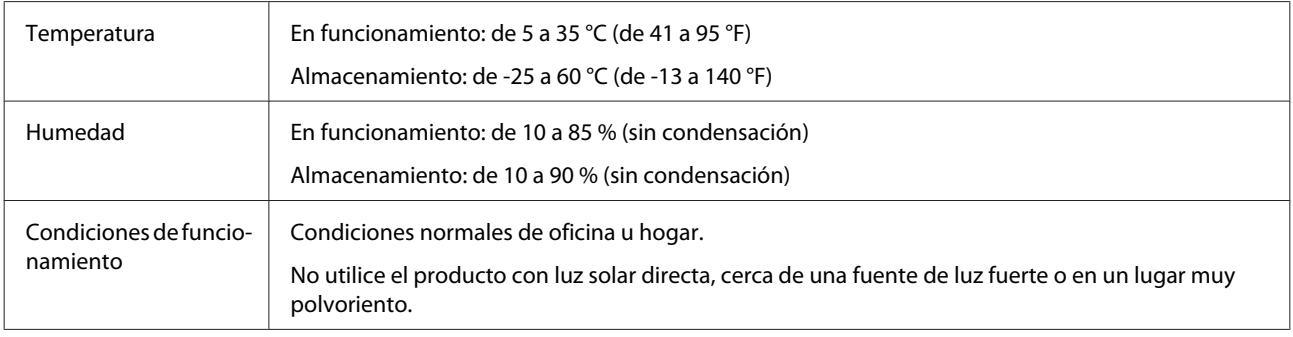

### **Interfaces**

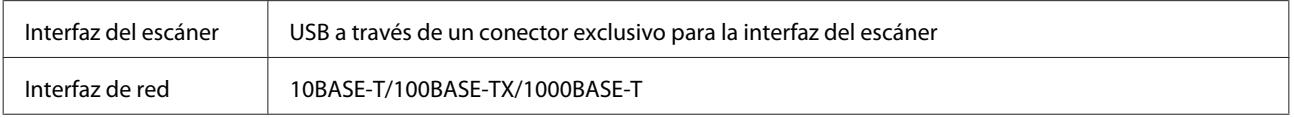

### **Normas y homologaciones**

#### **Modelo para EE.UU.:**

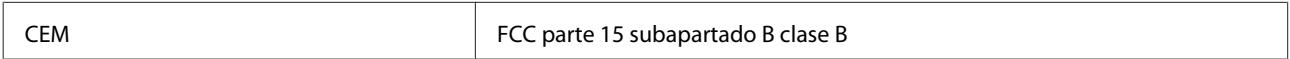

#### **Modelo para Europa:**

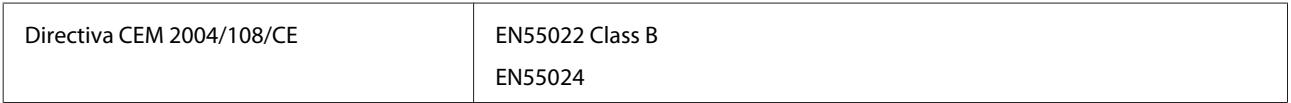

#### **Modelo para Europa (para usuarios de Rusia):**

#### **Especificaciones técnicas**

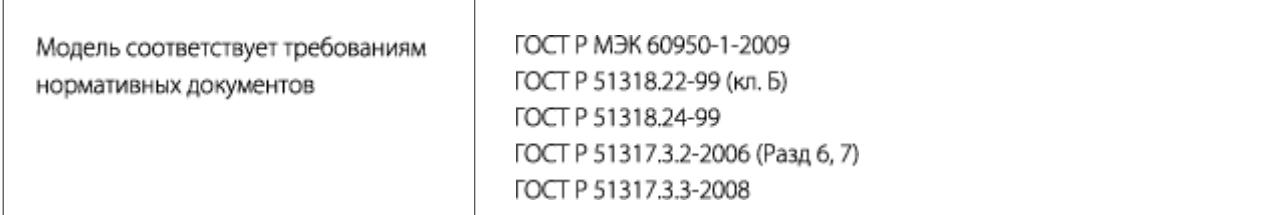

#### **Modelo para Australia:**

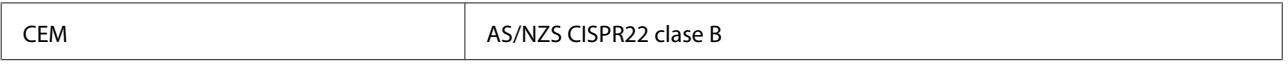